# **Installation Note**

**Add 4-Port Capability Upgrade Kit**

**To Upgrade PNA N5221A or N5222A Option 201 to Option 401**

**Upgrade Kit Order Numbers: N5221AU- 601 and N5222AU- 601**

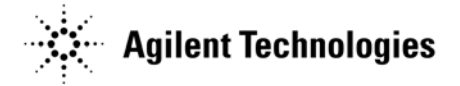

**Agilent Kit Number: N5222-60112 Agilent Document Number: N5222-90121 Printed in USA December 9, 2011** Supersedes: August 2011

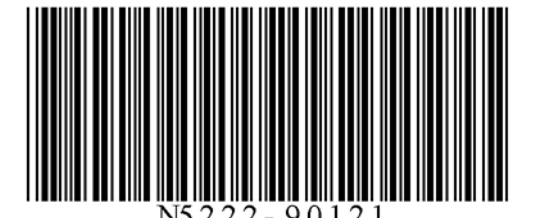

© Agilent Technologies, Inc. 2011

# **WARRANTY STATEMENT**

THE MATERIAL CONTAINED IN THIS DOCUMENT IS PROVIDED "AS IS," AND IS SUBJECT TO BEING CHANGED, WITHOUT NOTICE, IN FUTURE EDITIONS. FURTHER, TO THE MAXIMUM EXTENT PERMITTED BY APPLICABLE LAW, AGILENT DISCLAIMS ALL WARRANTIES, EITHER EXPRESS OR IMPLIED WITH REGARD TO THIS MANUAL AND ANY INFORMATION CONTAINED HEREIN, INCLUDING BUT NOT LIMITED TO THE IMPLIED WARRANTIES OF MERCHANTABILITY AND FITNESS FOR A PARTICULAR PURPOSE. AGILENT SHALL NOT BE LIABLE FOR ERRORS OR FOR INCIDENTAL OR CONSEQUENTIAL DAMAGES IN CONNECTION WITH THE FURNISHING, USE, OR PERFORMANCE OF THIS DOCUMENT OR ANY INFORMATION CONTAINED HEREIN. SHOULD AGILENT AND THE USER HAVE A SEPARATE WRITTEN AGREEMENT WITH WARRANTY TERMS COVERING THE MATERIAL IN THIS DOCUMENT THAT CONFLICT WITH THESE TERMS, THE WARRANTY TERMS IN THE SEPARATE AGREEMENT WILL CONTROL.

# **DFARS/Restricted Rights Notice**

If software is for use in the performance of a U.S. Government prime contract or subcontract, Software is delivered and licensed as "Commercial computer software" as defined in DFAR 252.227-7014 (June 1995), or as a "commercial item" as defined in FAR 2.101(a) or as "Restricted computer software" as defined in FAR 52.227- 19 (June 1987) or any equivalent agency regulation or contract clause. Use, duplication or disclosure of Software is subject to Agilent Technologies' standard commercial license terms, and non-DOD Departments and Agencies of the U.S. Government will receive no greater than Restricted Rights as defined in FAR 52.227- 19(c)(1-2) (June 1987). U.S. Government users will receive no greater than Limited Rights as defined in FAR 52.227-14 (June 1987) or DFAR 252.227-7015 (b)(2) (November 1995), as applicable in any technical data.

# **Safety Notes**

The following safety notes are used throughout this document. Familiarize yourself with each of these notes and its meaning before performing any of the procedures in this document.

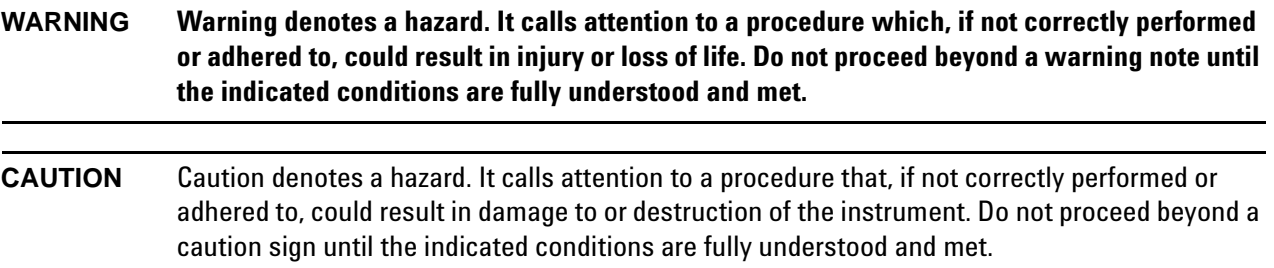

# **Description of the Upgrade**

This upgrade converts your N5221A or N5222A Option 201 2-port analyzer to a N5221A or N5222A Option 401 4 port analyzer by adding:

- an additional source
- an additional source synthesizer
- an additional mixer brick
- two additional receiver couplers
- two additional test port couplers
- a splitter
- a modified front panel
- an additional cable guard
- new cables

# <span id="page-2-0"></span>**Getting Assistance from Agilent**

Installing this upgrade kit requires special skills and experience. If you think you may not be qualified to do the work, or need advice, contact Agilent.

#### <span id="page-2-1"></span>**Contacting Agilent**

[Assistance with test and measurements needs and information on finding a local Agilent office are available on](http://www.agilent.com/find/assist)  the Web at:

*http://www.agilent.com/find/assist*

If you do not have access to the Internet, please contact your Agilent field engineer.

NOTE In any correspondence or telephone conversation, refer to the Agilent product by its model number and full serial number. With this information, the Agilent representative can determine whether your product is still within its warranty period.

# **Getting Prepared**

**CAUTION** The PNA contains extremely sensitive components that can be ruined if mishandled. Follow instructions carefully when making cable connections, especially wire harness connections. The person performing the work accepts responsibility for the full cost of the repair or replacement of damaged components.

To successfully install this upgrade kit, you will need the following:

- A license key refer to ["License Key Redemption"](#page-3-0) below.
- A PDF copy or a paper copy of the PNA Service Guide refer to "Downloading the Online PNA Service [Guide"](#page-4-0) below.
- An ESD-safe work area refer to ["Protecting Your Workspace from Electrostatic Discharge"](#page-4-1) below.
- Correct tools refer to ["Tools Required for the Installation" on page 6.](#page-5-0)
- Enough time refer to ["About Installing the Upgrade" on page 6](#page-5-1).
- Test equipment for the post-upgrade adjustments and full instrument calibration. To view the equipment list, click the Chapter 3 bookmark "Tests and Adjustments" in the PDF Service Guide<sup>1</sup>.

#### <span id="page-3-0"></span>**License Key Redemption**

**NOTE** The enclosed Option Entitlement Certificate is a receipt, verifying that you have purchased a licensed option for the PNA of your choice. You must now use an Agilent Web page to request a license key for the instrument that will receive the option.

To enable the option product, you must request a license key from: [http://www.agilent.com/find/](http://www.agilent.com/find/softwarelicense) [softwarelicense.](http://www.agilent.com/find/softwarelicense) To complete the request, you will need to gather the following information:

- From the certificate
	- ❏ Order number
	- ❏ Certificate number
- From your instrument
	- ❏ Model number
	- ❏ Serial number
	- ❏ Host ID

The instrument information is available on the network analyzer – on the analyzer's **Help** menu, click **About Network Analyzer**.

If you provide an email address, Agilent will promptly email your license key. Otherwise, you will your receive your license key via postal mail.

<sup>1.</sup> See ["Downloading the Online PNA Service Guide" on page 5](#page-4-0).

## <span id="page-4-0"></span>**Downloading the Online PNA Service Guide**

To view the online Service Guide for your PNA model number, use the following steps:

- 1. Go to *www.agilent.com*.
- 2. In the Search box, enter the model number of the analyzer (Ex: N5222A) and click **Search**.
- 3. Click Technical Support > Manuals.
- 4. Click Service Manual.
- 5. Click the service guide title to download the PDF file.
- 6. When the PDF of the Service Guide is displayed, scroll through the Contents section bookmarks to locate the information needed.

#### <span id="page-4-1"></span>**Protecting Your Workspace from Electrostatic Discharge**

For information, click on the Chapter 1 bookmark, "Electrostatic Discharge Protection" in the PDF Service Guide<sup>[1](#page-10-0)</sup>.

#### **ESD Equipment Required for the Installation**

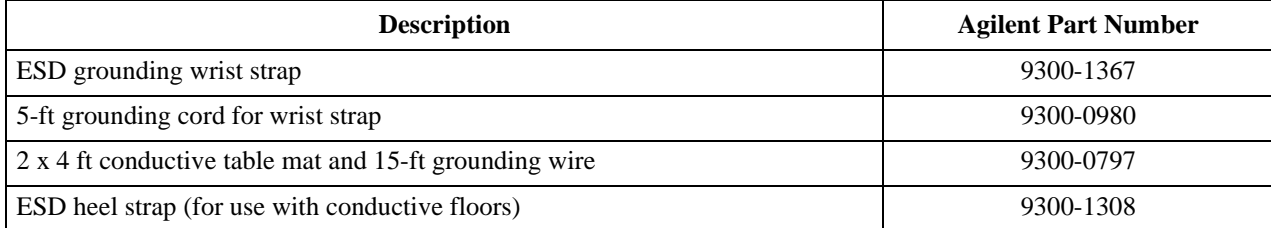

## <span id="page-5-0"></span>**Tools Required for the Installation**

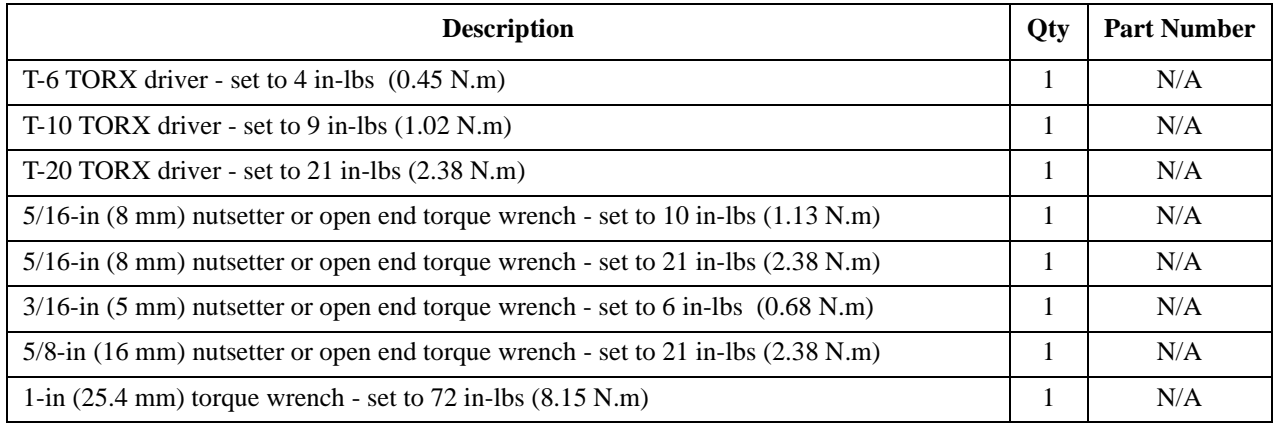

#### **CAUTION** Use a 5/16-in torque wrench set to 10 in-lbs on all cable connections except the front and rear panel bulkhead connectors. On these, use a 5/16 inch nutsetter or open end torque wrench set to 21 in-lb.

## <span id="page-5-1"></span>**About Installing the Upgrade**

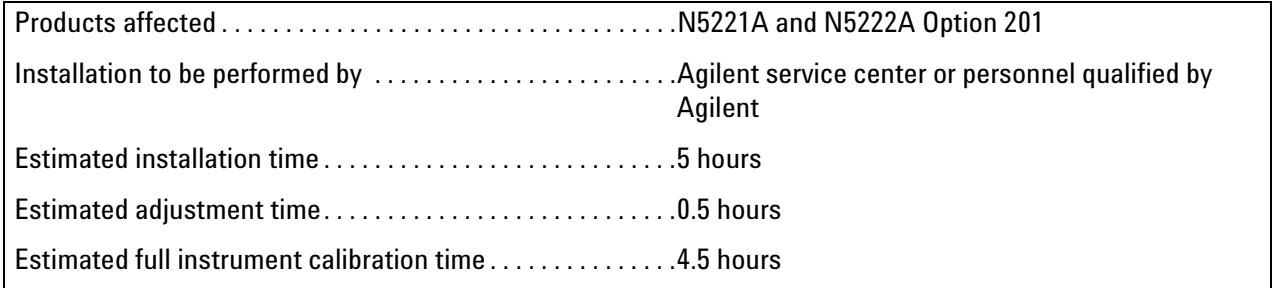

# **Items Included in the Upgrade Kit**

Check the contents of your kit against the following list. If any part is missing or damaged, contact Agilent Technologies. Refer to ["Getting Assistance from Agilent" on page 3](#page-2-0).

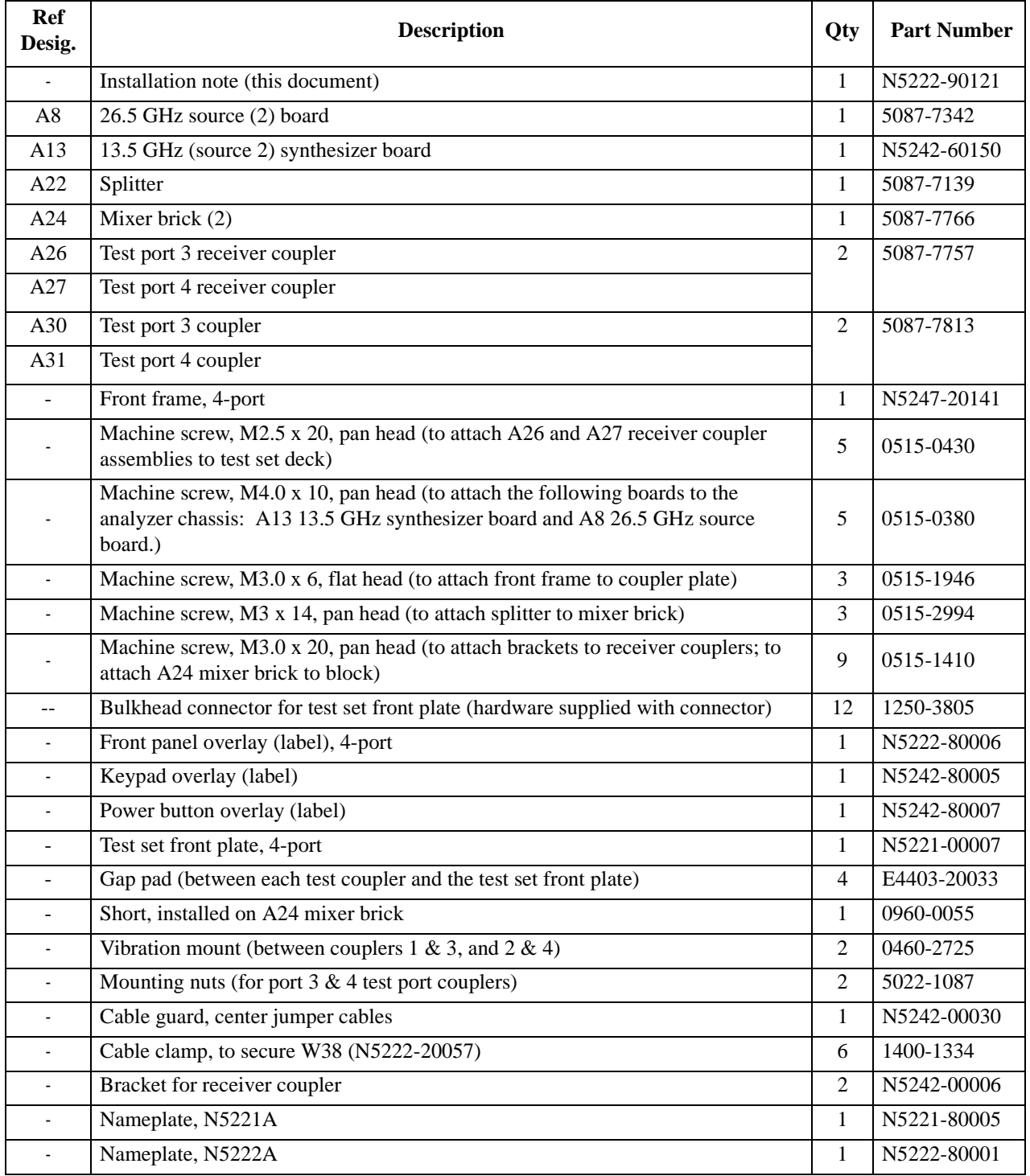

#### <span id="page-6-0"></span>**Table 1 Contents of Upgrade Kit N5222-60112**

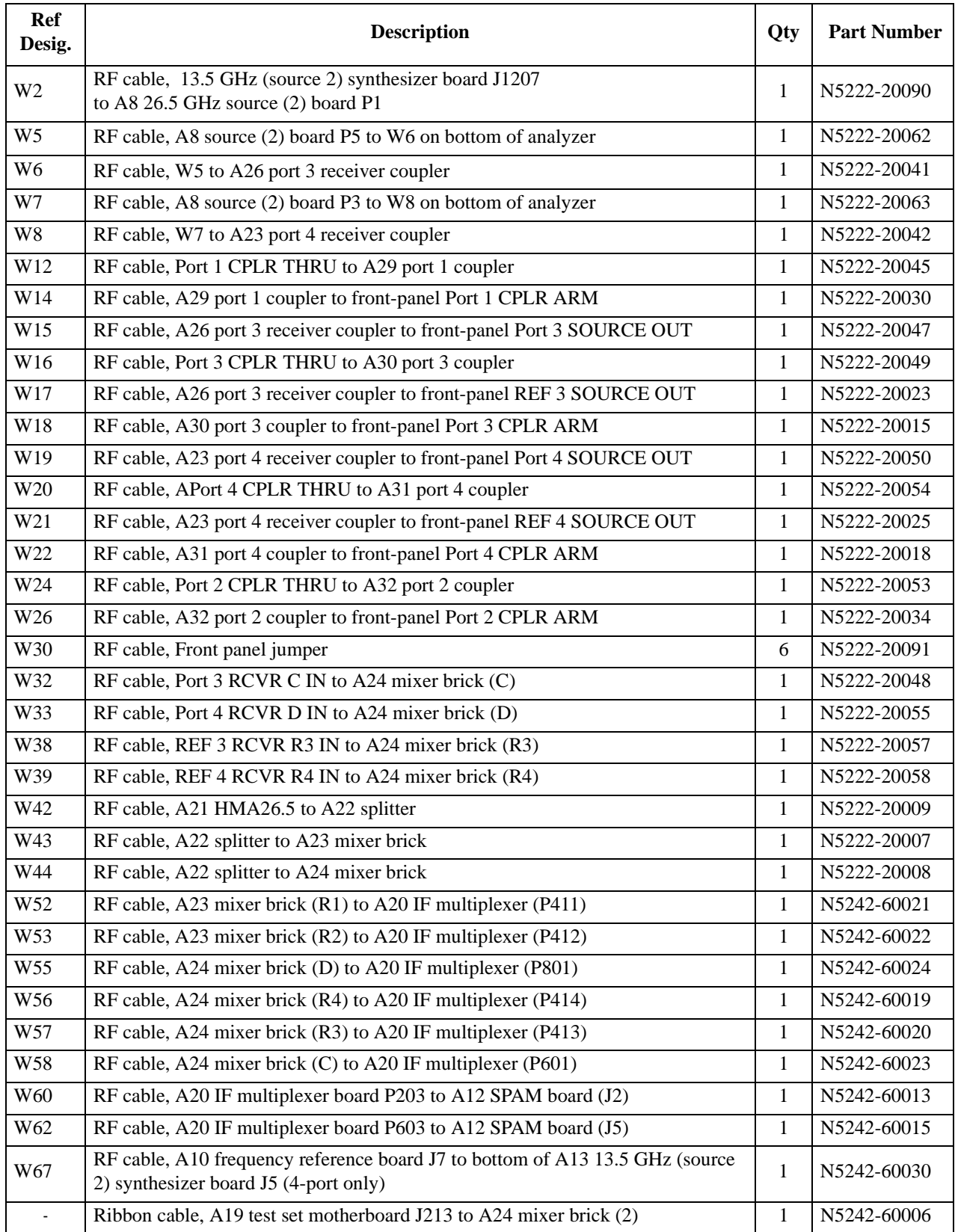

## **Table 1 Contents of Upgrade Kit N5222-60112**

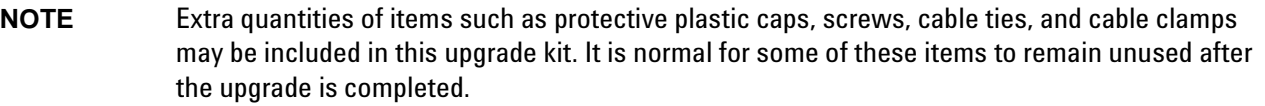

# **Installation Procedure for the Upgrade**

The network analyzer must be in proper working condition prior to installing this option. Any necessary repairs must be made before proceeding with this installation.

#### **WARNING This installation requires the removal of the analyzer's protective outer covers. The analyzer must be powered down and disconnected from the mains supply before performing this procedure.**

#### **Overview of the Installation Procedure**

- [Step 1. Obtain a Keyword and Verify the Information.](#page-10-5)
- [Step 2. Remove the Outer Cover.](#page-10-1)
- [Step 3. Remove the Inner Cover.](#page-10-2)
- [Step 4. Remove the Front Panel Assembly.](#page-10-3)
- [Step 5. Remove the A23 Test Set Motherboard.](#page-10-4)
- [Step 6. Remove Some Bottom-Side \(Test Set\) Cables.](#page-11-0)
- [Step 7. Remove the A23 Mixer Brick Assembly.](#page-12-0)
- [Step 8. Assemble the A24 Mixer Brick Assembly.](#page-12-1)
- [Step 9. Assemble the A26 and A27 Receiver Coupler Assemblies.](#page-14-0)
- [Step 10. Install the A23/A24 Mixer Brick Block Assembly.](#page-15-0)
- [Step 11. Install the A26 and A27 Receiver Coupler Assemblies.](#page-16-0)
- [Step 12. Assemble the A29 A32 Test Port Coupler Assemblies.](#page-16-1)

[Step 13. Install the LED Boards, Bulkhead Connectors, and Test Port Coupler Assemblies On the 4-Port Test Set](#page-17-0)  [Front Plate.](#page-17-0)

- [Step 14. Install the 4-Port Coupler Plate Assembly to the Deck.](#page-18-0)
- [Step 15. Assemble the A8 26.5 GHz Source 2 Assembly.](#page-19-0)
- [Step 16. Install the A8 26.5 GHz Source 2 Assembly.](#page-20-0)
- [Step 17. Install the A13 13.5 GHz \(Source 2\) Synthesizer Board and Cables.](#page-21-0)
- [Step 18. Install the Test Set Cables.](#page-22-0)
- [Step 19. Reinstall the A19 Test Set Motherboard.](#page-25-0)
- [Step 20. Install Cables on the A19 Test Set Motherboard.](#page-25-1)
- [Step 21. Replace the Front Frame in the Front Panel Assembly.](#page-25-2)
- [Step 22. Reinstall Front Panel Assembly.](#page-25-3)
- [Step 23. Install the Overlays and Nameplate.](#page-26-0)
- [Step 24. Install the Front Panel Jumper Cables.](#page-26-1)

[Step 25. Reinstall the Inner Cover.](#page-26-2) [Step 26. Reinstall the Outer Cover.](#page-26-3) [Step 27. Enable Option 401.](#page-26-4) [Step 28. Perform Post-Upgrade Adjustments and Calibration.](#page-27-0)

[Step 29. Prepare the PNA for the User.](#page-28-0)

## <span id="page-10-5"></span>**Step 1. Obtain a Keyword and Verify the Information**

Follow the instructions on the Option Entitlement Certificate supplied to obtain a license key for installation of this upgrade. Refer to ["License Key Redemption" on page 4.](#page-3-0)

Verify that the model number, serial number, and option number information on the license key match those of the instrument on which this upgrade will be installed.

If the model number, serial number, or option number do not match those on your license key, you will not be able to install the option. If this is the case, contact Agilent for assistance before beginning the installation of this upgrade. Refer to ["Contacting Agilent" on page 3](#page-2-1).

Once the license key has been received and the information verified, you can proceed with the installation at step 2.

## <span id="page-10-1"></span>**Step 2. Remove the Outer Cover**

<span id="page-10-0"></span>For instructions, click the Chapter 7 bookmark "Removing the Covers" in the PDF Service Guide<sup>1</sup>.

#### <span id="page-10-2"></span>**Step 3. Remove the Inner Cover**

For instructions, click the Chapter 7 bookmark "Removing the Covers" in the PDF Service Guide<sup>[1](#page-10-0)</sup>.

#### <span id="page-10-3"></span>**Step 4. Remove the Front Panel Assembly**

For instructions, click the Chapter 7 bookmark "Removing and Replacing the Front Panel Assembly" in the PDF Service Guide<sup>[1](#page-10-0)</sup>.

#### <span id="page-10-4"></span>**Step 5. Remove the A23 Test Set Motherboard**

For instructions, click the Chapter 7 bookmark "Removing and Replacing the A23 test set motherboard" in the PDF Service Guide<sup>[1](#page-10-0)</sup>.

<sup>1.</sup> See ["Downloading the Online PNA Service Guide" on page 5](#page-4-0).

## <span id="page-11-0"></span>**Step 6. Remove Some Bottom-Side (Test Set) Cables**

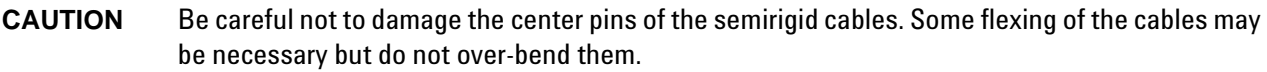

- **NOTE** When removing a cable, also remove the plastic cable clamp, if present. It is normal for some of the cable clamp's adhesive to remain.
- 1. Place the analyzer bottom-side up on a flat surface.
- 2. Remove the following cables in the order listed. To see an image showing the location of these cables, click the Chapter 6 bookmark "Bottom RF Cables, Standard 4-Port Configuration, Option 201" in the PDF Service Guide<sup>1</sup>.

These cables may be discarded - they will not be reinstalled.

- W62 (N5247-60023) A20 IF multiplexer board P603 to A12 SPAM board J2 (2-port)
- W60 (N5247-60024) A20 IF multiplexer board P203 to A12 SPAM board J5 (2-port)
- W64 (N5242-60025) A23 mixer brick (R1) to A20 IF multiplexer (P601)
- W65 (N5242-60026) A23 mixer brick (R2) to A20 IF multiplexer (P801)
- W42 (N5222-20073) A21 HMA26.5 to A23 mixer brick
- W12 (N5222-20068) Port 1 CPLR THRU to A29 port 1 coupler
- W14 (N5222-20070) A29 port 1 coupler to front-panel Port 1 CPLR ARM
- W24 (N5222-20069) Port 2 CPLR THRU to A32 port 2 coupler
- W26 (N5222-20071) A32 port 2 coupler to front-panel Port 2 CPLR ARM

These cables must be saved - they will be reinstalled.

- W4 (N5222-20040) W3 to A25 port 1 receiver coupler
- W10 (N5222-20043) W9 to A24 port 2 receiver coupler
- W13 (N5222-20005) A25 port 1 receiver coupler to A33 reference mixer switch
- W36 (N5222-20032) REF 1 RCVR R1 IN to A33 reference mixer switch
- W35 (N5222-20033) A33 reference mixer switch to front-panel REF 1 SOURCE OUT
- W30 (N5222-20091) (qty = 6) Front panel jumper

**NOTE**: Remove and save the cable guards for the front panel jumpers.

<sup>1.</sup> See ["Downloading the Online PNA Service Guide" on page 5](#page-4-0).

## <span id="page-12-0"></span>**Step 7. Remove the A23 Mixer Brick Assembly**

Remove the A23 mixer brick assembly from the PNA. For instructions, click the Chapter 7 bookmark, "Removing and Replacing the A23 and A24 Mixer Bricks" in the PDF Service Guide<sup>1</sup>.

## <span id="page-12-1"></span>**Step 8. Assemble the A24 Mixer Brick Assembly**

1. Follow the instruction shown in [Figure 1](#page-12-2) and [Figure 2.](#page-13-0) New parts are listed in [Table 1 on page 7](#page-6-0) of this document.

#### <span id="page-12-2"></span>**Figure 1 A24 Mixer Brick Assembly**

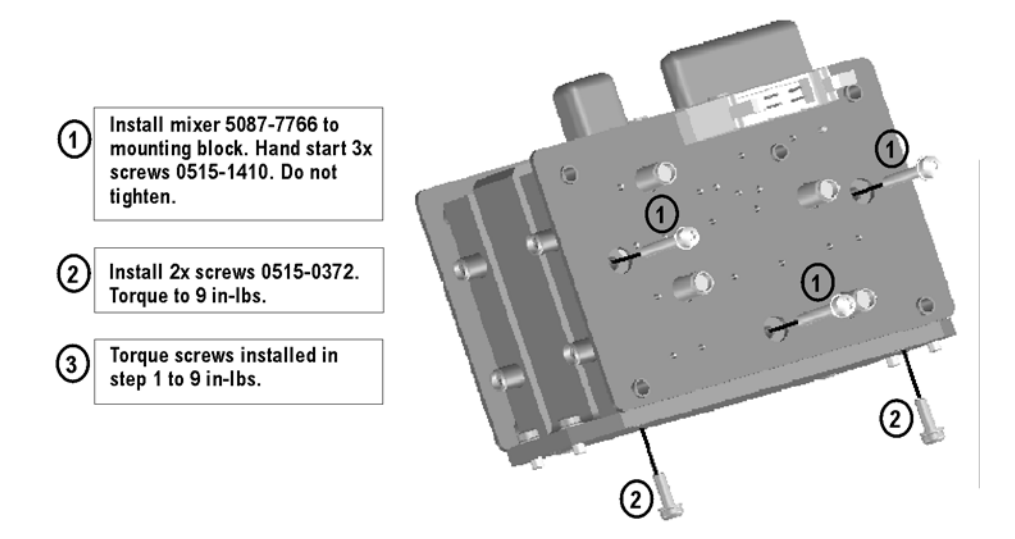

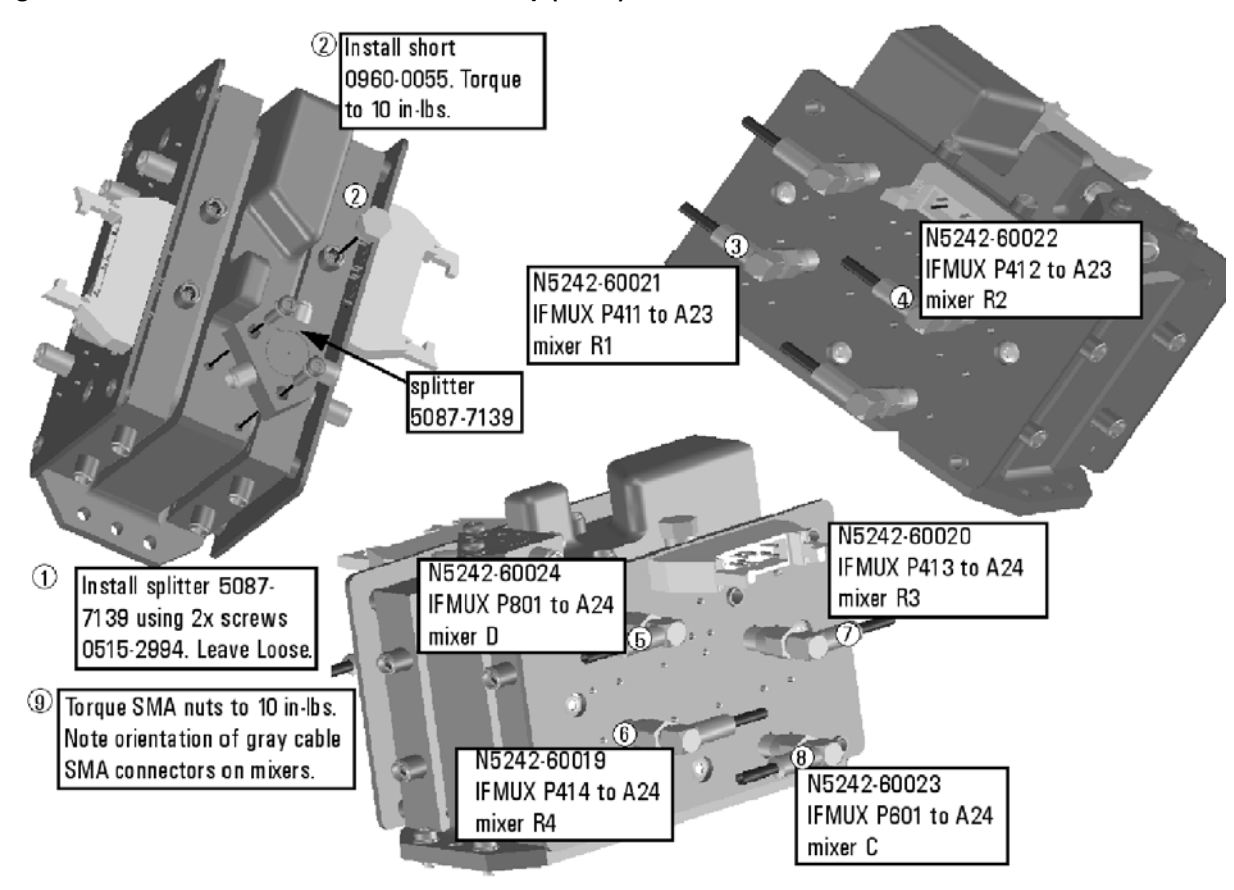

#### <span id="page-13-0"></span>**Figure 2 A24 Mixer Brick Block Assembly (cont.)**

## <span id="page-14-0"></span>**Step 9. Assemble the A26 and A27 Receiver Coupler Assemblies**

Follow the instructions shown in [Figure 3.](#page-14-1) New parts are listed in [Table 1 on page 7](#page-6-0) of this document.

#### <span id="page-14-1"></span>**Figure 3 A26 and A27 Receiver Coupler Assemblies**

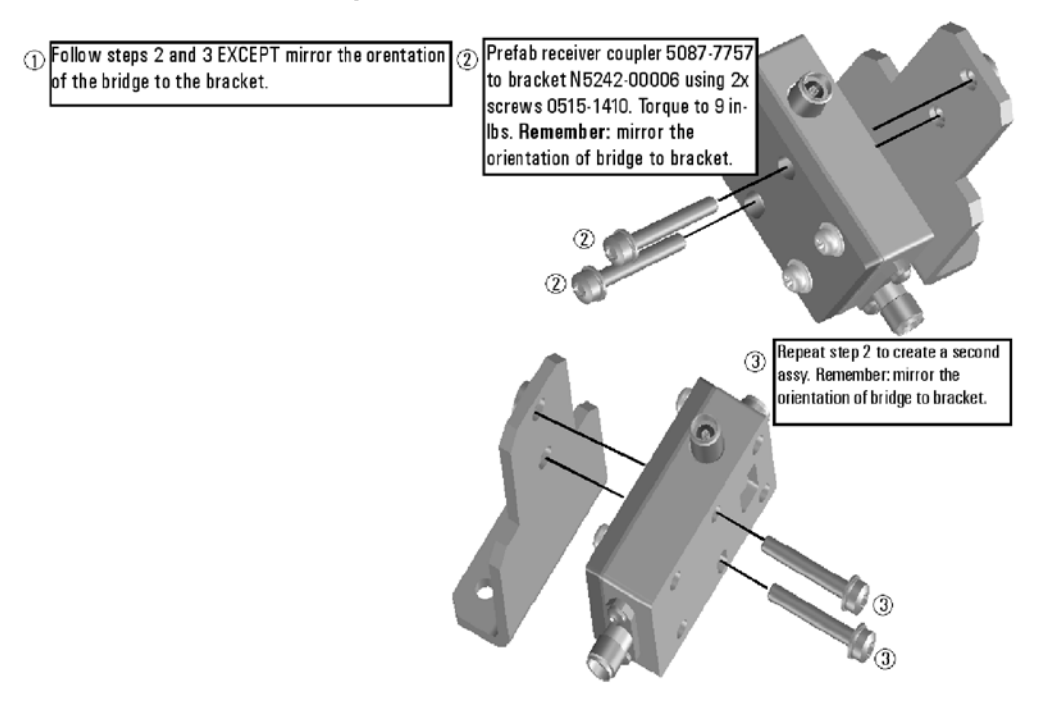

## <span id="page-15-0"></span>**Step 10. Install the A23/A24 Mixer Brick Block Assembly**

Follow instruction 1 shown in [Figure 4](#page-15-1). New parts are listed in [Table 1 on page 7](#page-6-0) of this document.

#### <span id="page-15-1"></span>**Figure 4 Mixer Brick Block and Receiver Coupler Assemblies Installation**

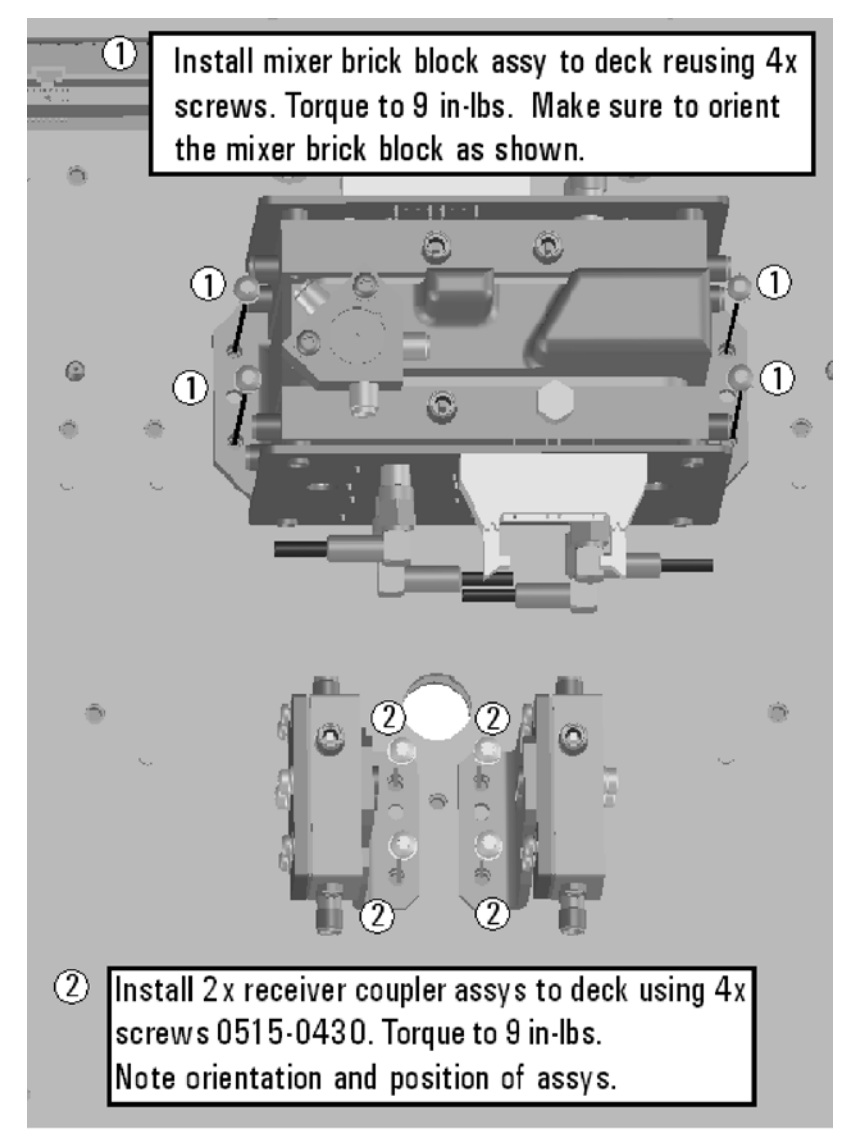

## <span id="page-16-0"></span>**Step 11. Install the A26 and A27 Receiver Coupler Assemblies**

Follow instruction 2 shown in [Figure 4](#page-15-1). New parts are listed in [Table 1 on page 7](#page-6-0) of this document.

#### <span id="page-16-1"></span>**Step 12. Assemble the A29 - A32 Test Port Coupler Assemblies**

- 1. Remove the A29 test port 1 coupler and A32 test port 2 coupler from the PNA. For instructions, click the Chapter 7 bookmark, "Removing and Replacing the A29 - A32 Test Port Couplers" in the PDF Service Guide<sup>[1](#page-10-0)</sup>.
- 2. Using pliers, remove the adhesive bumper on the A29 test port 1 coupler and on the A32 test port 2 coupler.
- 3. Follow the two instructions shown in [Figure 5.](#page-16-2) New parts are listed in [Table 1 on page 7](#page-6-0) of this document.

<span id="page-16-2"></span>**Figure 5 A29 - A32 Test Port Coupler Assembly**

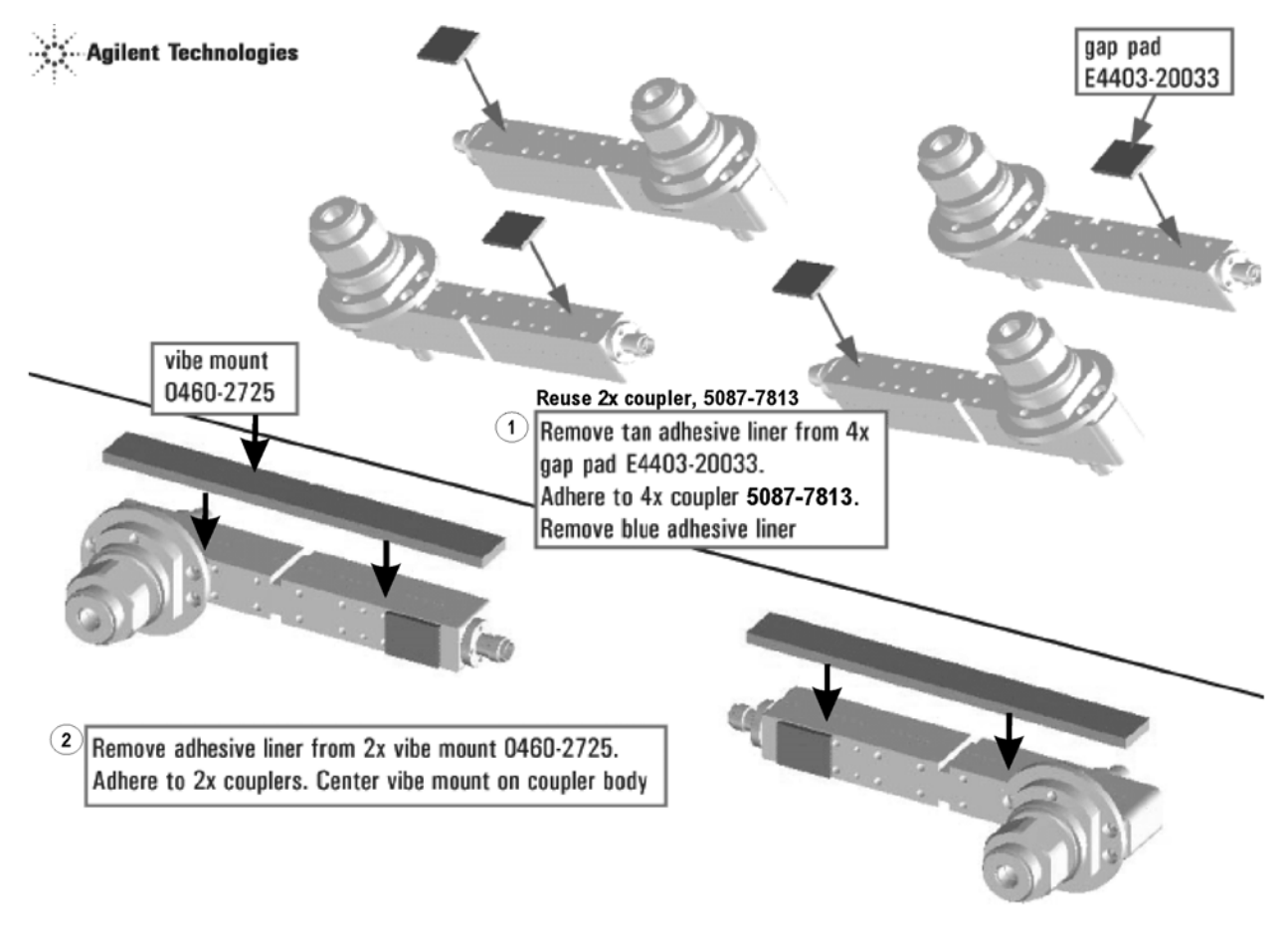

## <span id="page-17-0"></span>**Step 13. Install the LED Boards, Bulkhead Connectors, and Test Port Coupler Assemblies On the 4-Port Test Set Front Plate**

- 1. Remove two screws from each LED board and remove the boards from the 2-port test set front plate of the PNA. Keep the screws and LED boards for reuse later.
- 2. Remove the 12 bulkhead connectors, nuts and washers from the 2-port front plate to reuse later.
- 3. Remove the 2-port test set front plate from the test set deck. Keep the screws for reuse later, but dispose of the test set front plate.
- 4. Follow the two instructions shown in [Figure 6.](#page-17-1)
- 5. Reinstall the 12 bulkhead connectors, nuts and washers taken from the 2-port front plate into the 4-port front plate. Torque to 21 in-lbs.
- 6. Install 12 new bulkhead connectors (5065-4673), nuts (1250-3516) and washers (1250-3310) into the 4-port front plate. Torque to 21 in-lbs.

<span id="page-17-1"></span>**Figure 6 LED Board Assemblies and Test Port Coupler Assemblies Installation**

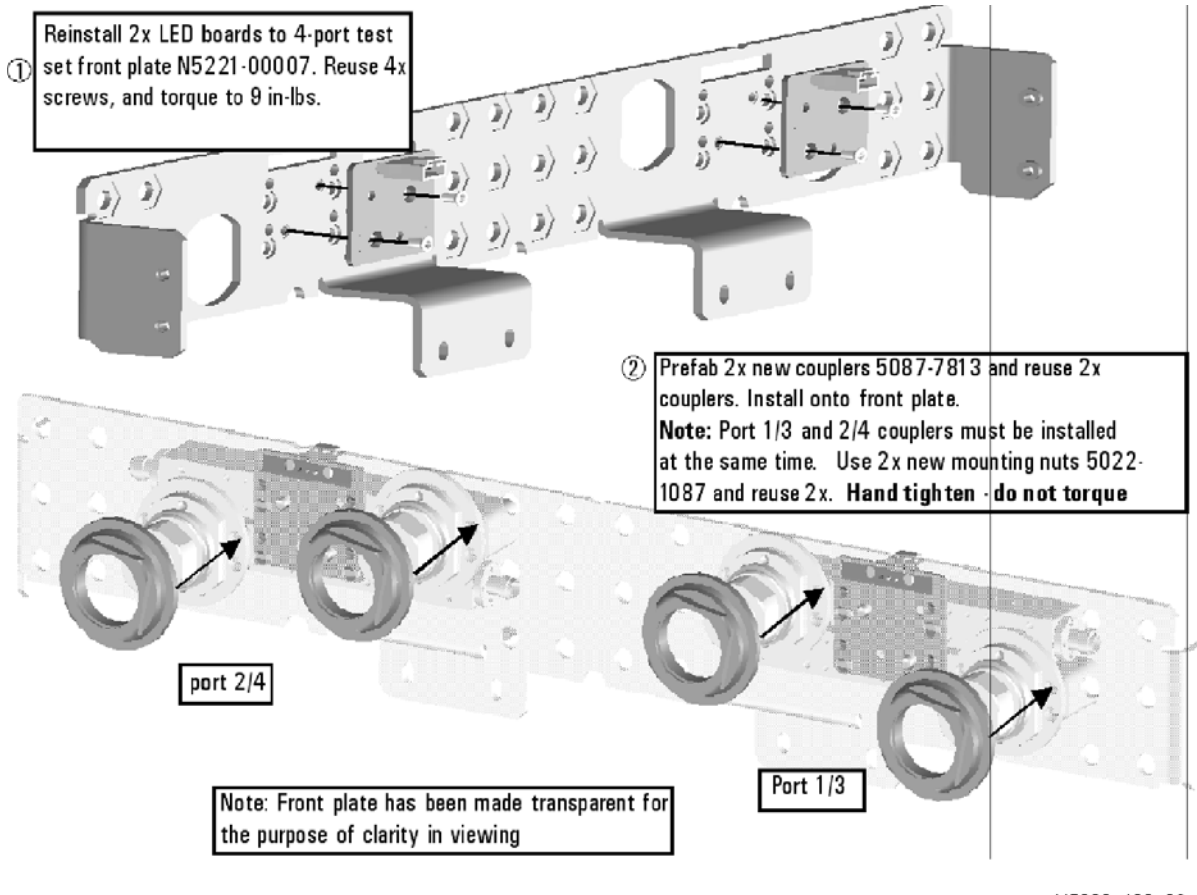

- 7. Reinstall the 12 bulkhead connectors, nuts and washers taken from the 2-port front plate into the 4-port front plate. Torque to 21 in-lbs.
- 8. Install 12 new bulkhead connectors, nuts and washers into the 4-port front plate. Torque to 21 in-lbs.

## <span id="page-18-0"></span>**Step 14. Install the 4-Port Coupler Plate Assembly to the Deck**

Follow the four instructions shown in [Figure 7](#page-18-1).

#### <span id="page-18-1"></span>**Figure 7 Coupler Plate Assembly Installation**

- $\circledR$  Install coupler plate assy to deck. Reuse  $4x$ screws. Hand tighten - do not torque.
- $^{\circledR}$ Reinstall 4x screws. Torque to 9 in-lbs. Alternate sides in torque sequence, as per the circled letters.

3 Torque the 4x screws in step 1 to 9 in Ibs

4) Torque the 4x coupler nuts to 72 in-lbs.

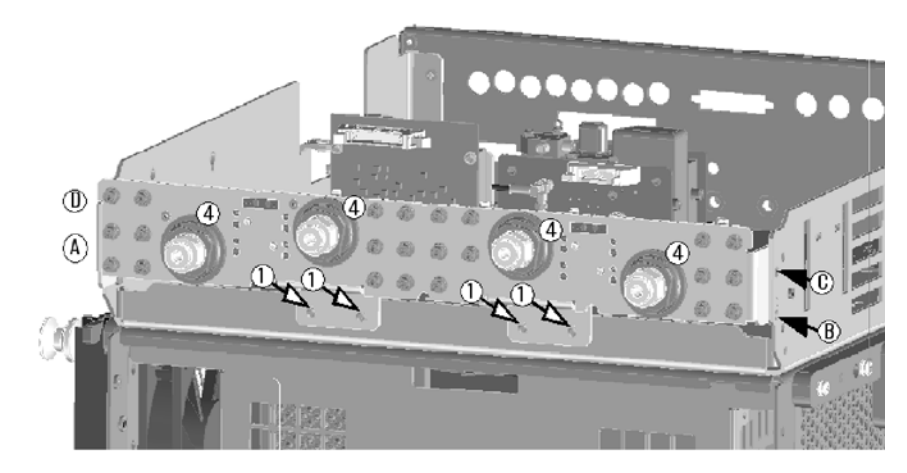

N5222 112 05

## <span id="page-19-0"></span>**Step 15. Assemble the A8 26.5 GHz Source 2 Assembly**

Follow the three instructions shown in [Figure 8.](#page-19-1)

#### <span id="page-19-1"></span>**Figure 8 A8 Source 2 Assembly**

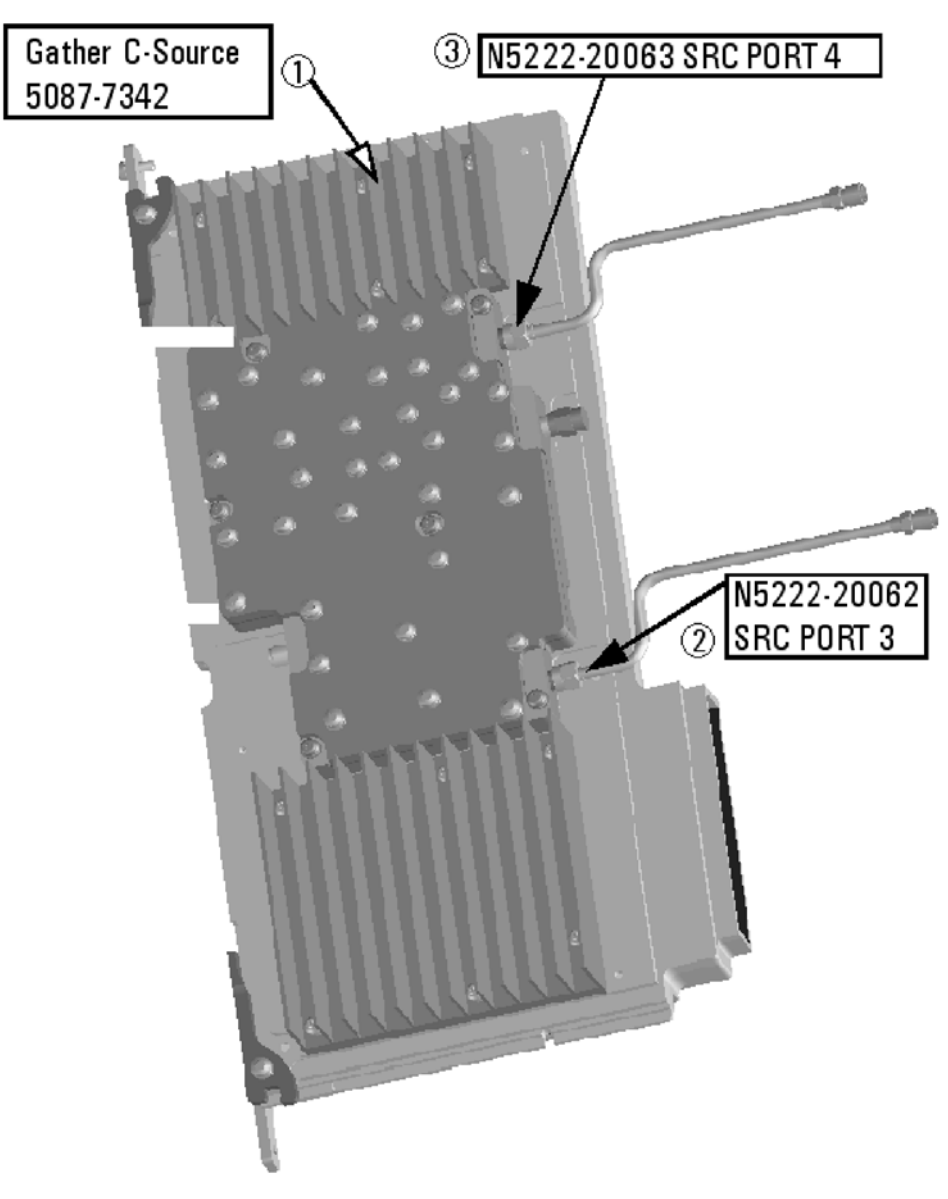

## <span id="page-20-0"></span>**Step 16. Install the A8 26.5 GHz Source 2 Assembly**

Follow the three instructions shown in [Figure 9.](#page-20-1)

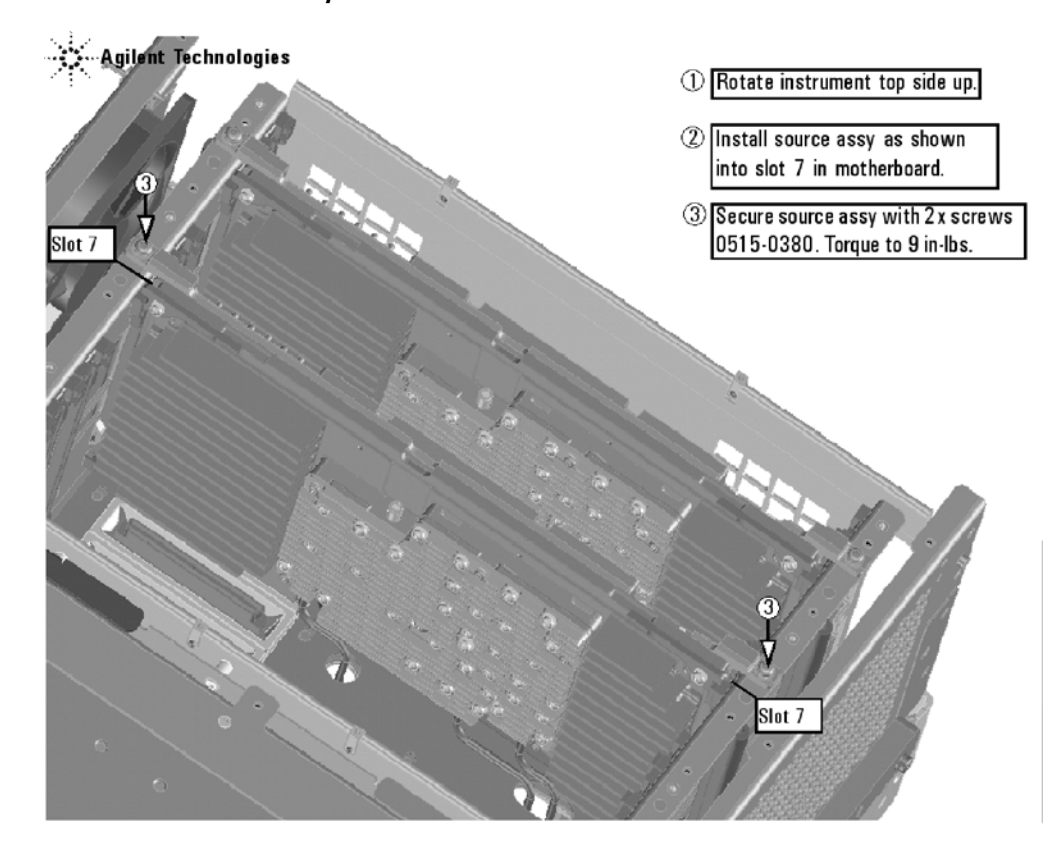

<span id="page-20-1"></span>**Figure 9 A8 Source 2 Assembly Installation**

## <span id="page-21-0"></span>**Step 17. Install the A13 13.5 GHz (Source 2) Synthesizer Board and Cables**

- 1. Install new gray cable W67 (N5242-60030) to connector J5 of the new A13 (source 2) synthesizer board (N5242-60150). The loose end of the cable will be connected on the A10 frequency reference board (J7) after the A13 board has been installed in the analyzer.
- 2. Install the A13 board into slot 2 in the motherboard. Secure the board into the chassis using two screws (0515-0380). To see an image showing the location of the A13 board in the motherboard, click the Chapter 6 bookmark "Top Assemblies, All Options" in the PDF Service Guide<sup>1</sup>.
- 3. Connect cable W2 (N5222-20090) between the A8 source 2 board and the A13 (source 2) synthesizer board. Tighten the cable connectors to 10 in-lbs using a 5/16-in torque wrench.
- 4. Connect the loose end of new gray flex cable W67 (N5242-60030) on the A10 frequency reference board (J7). (The other end of this cable was previously connected to J5 of the A13 (source 2) synthesizer board.)

<sup>1.</sup> See ["Downloading the Online PNA Service Guide" on page 5](#page-4-0).

#### <span id="page-22-0"></span>**Step 18. Install the Test Set Cables**

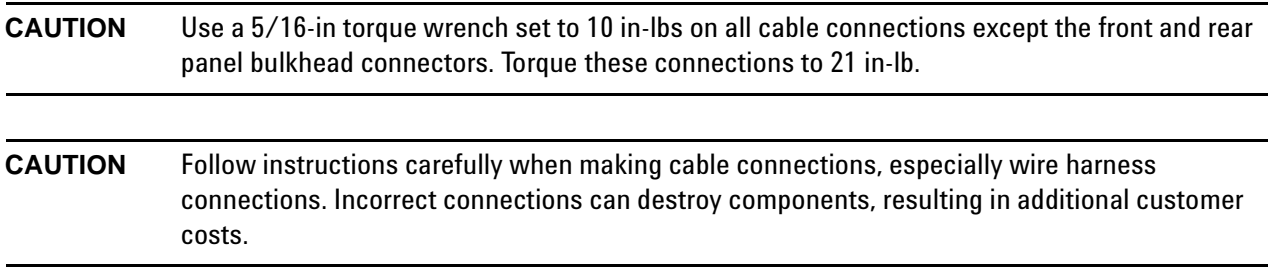

#### **Flexible Cables Required for Upgrading to an Option 401 PNA**

Install the following gray flexible cables in the order listed. Mixer brick cables were connected to the mixer bricks earlier in this procedure, but the other ends of these cables still require a connection. To see images showing the location of these cables, click either of the Chapter 6 bookmarks "Bottom RF Cables, 4-Port, Option 40[1](#page-10-0)" in the PDF Service Guide<sup>1</sup>. New parts are listed in [Table 1 on page 7](#page-6-0).

- W60 (N5242-60013) A20 IF multiplexer board P203 to A12 SPAM board J2
- W62 (N5242-60015) A20 IF multiplexer board P603 to A12 SPAM board J5
- W52 (N5242-60021) A23 mixer brick (R1) to A20 IF multiplexer (P411)
- W53 (N5242-60022) A23 mixer brick (R2) to A20 IF multiplexer (P412)
- W55 (N5242-60024) A24 mixer brick (D) to A20 IF multiplexer (P801)
- W56 (N5242-60019) A24 mixer brick (R4) to A20 IF multiplexer (P414)
- W57 (N5242-60020) A24 mixer brick (R3) to A20 IF multiplexer (P413)
- W58 (N5242-60023) A24 mixer brick (C) to A20 IF multiplexer (P601)

#### **Semirigid Cables Required for Upgrading to an Option 401 PNA**

To see images showing the location of these cables, click the Chapter 6 bookmark "Bottom RF Cables, 4-Port, Option 40[1](#page-10-0)" in the PDF Service Guide<sup>1</sup>. New parts are listed in [Table 1 on page 7](#page-6-0).

**NOTE** Use a 5/16" wrench to hold cable connectors when tightening a mating semi-rigid cable.

- W26 (N5222-20034) A32 port 2 coupler to front-panel Port 2 CPLR ARM
- W24 (N5222-20053) Port 2 CPLR THRU to A32 port 2 coupler
- W33 (N5222-20055) Port 4 RCVR D IN to A24 mixer brick (D)
- W22 (N5222-20018) A31 port 4 coupler to front-panel Port 4 CPLR ARM
- W20 (N5222-20054) Port 4 CPLR THRU to A31 port 4 coupler
- W39 (N5222-20058) REF 4 RCVR R4 IN to A24 mixer brick (R4)
- W38 (N5222-20057) REF 3 RCVR R3 IN to A24 mixer brick (R3)

\* As shown in [Figure 10](#page-23-0), install clamps (part number 1400-1334) to secure W38 (N5222-20057).

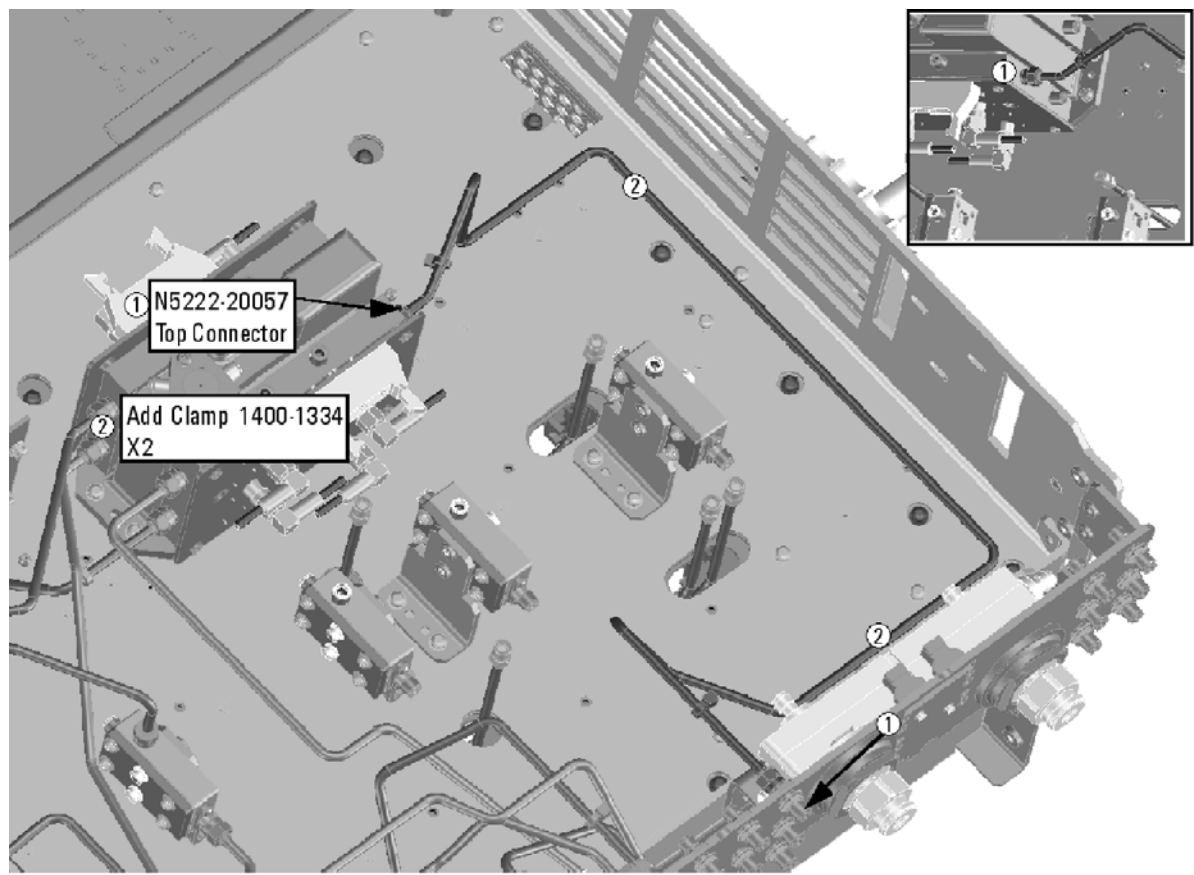

N5222 121 01

• W32 (N5222-20048) Port 3 RCVR C IN to A24 mixer brick (C)

<span id="page-23-0"></span>**Figure 10 Location of Cable Clamps for W38 (N5222-20057)**

- W18 (N5222-20015) A30 port 3 coupler to front-panel Port 3 CPLR ARM
- W19 (N5222-20050) A27 port 4 receiver coupler to front-panel Port 4 SOURCE OUT
- W21 (N5222-20025) A27 port 4 receiver coupler to front-panel REF 4 SOURCE OUT
- W15 (N5222-20047) A26 port 3 receiver coupler to front-panel Port 3 SOURCE OUT
- W17 (N5222-20023) A26 port 3 receiver coupler to front-panel REF 3 SOURCE OUT
- W14 (N5222-20030) A29 port 1 coupler to front-panel Port 1 CPLR ARM
- W12 (N5222-20045) Port 1 CPLR THRU to A29 port 1 coupler
- W16 (N5222-20049) Port 3 CPLR THRU to A30 port 3 coupler
- W36 (reuse) (N5222-20032)REF 1 RCVR R1 IN to A33 reference mixer switch
	- \* Refer to the note shown in [Figure 11](#page-24-0) for information on installing W36 (part number N5222-20032).

#### <span id="page-24-0"></span>**Figure 11 Information to Secure W35 and W36**

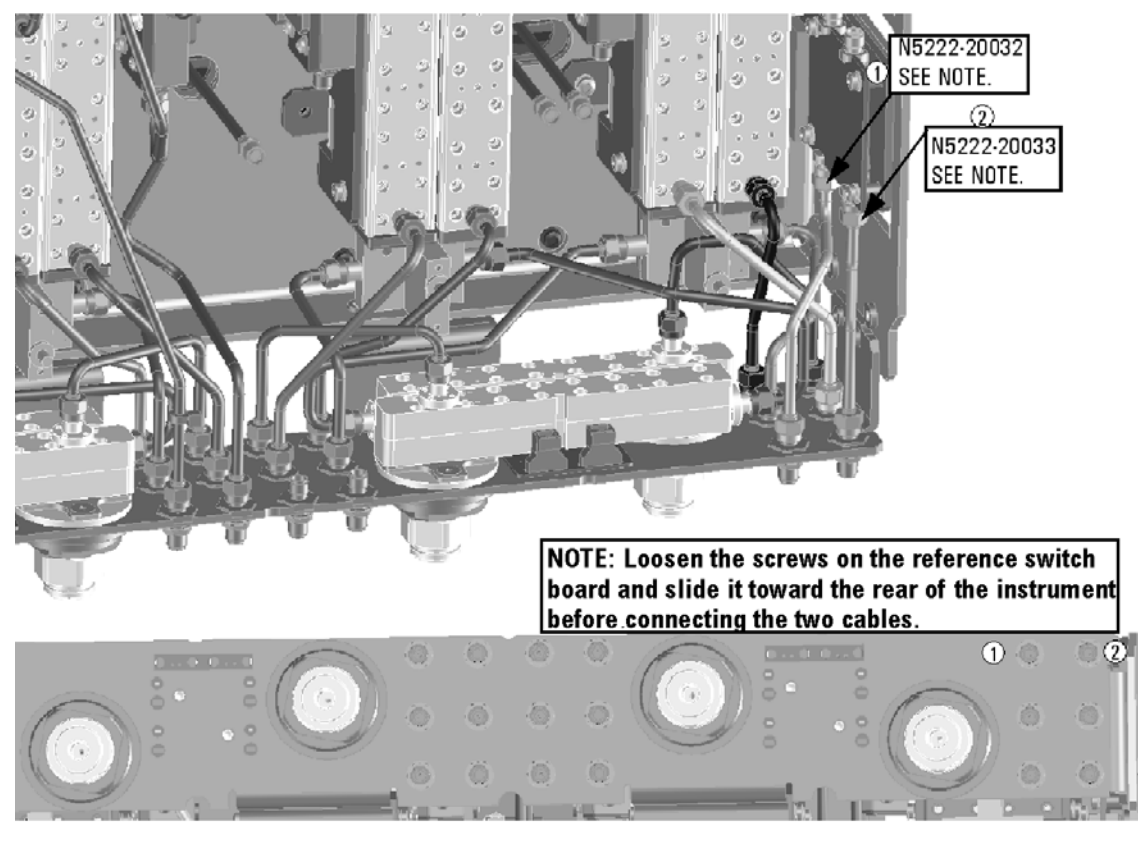

N5222\_121\_03

• W35 (reuse) (N5222-20033) A33 reference mixer switch to front-panel REF 1 SOURCE OUT

\* Refer to the note shown in [Figure 11](#page-24-0) for information on installing W36 (part number N5222-20032).

• W13 (reuse) (N5222-20005) A25 port 1 receiver coupler to A33 reference mixer switch

\* If the screws that attach the reference mixer switch to the test set deck were loosened, torque these screws now to 9 in-lbs.

- W10 (reuse) (N5222-20043) W9 to A28 port 2 receiver coupler
- W8 (N5222-20042) W7 to A27 port 4 receiver coupler
- W6 (N5222-20041) W5 to A26 port 3 receiver coupler
- W4 (reuse) (N5222-20040)W3 to A25 port 1 receiver coupler
- W42 (N5222-20009) A21 HMA26.5 to A22 splitter **NOTE**: Tighten both screws on the splitter to 9 in-lbs.
- W44 (N5222-20008) A22 splitter to A24 mixer brick
- W43 (N5222-20007) A22 splitter to A23 mixer brick

## <span id="page-25-0"></span>**Step 19. Reinstall the A19 Test Set Motherboard**

For instructions on reinstalling the board, click the Chapter 7 bookmark "Removing and Replacing the A19 test set motherboard" in the PDF Service Guide $^1\!\!$  $^1\!\!$  $^1\!\!$ .

## <span id="page-25-1"></span>**Step 20. Install Cables on the A19 Test Set Motherboard**

**CAUTION** Follow instructions carefully when making cable connections, especially wire harness connections. Incorrect connections can destroy components, resulting in additional customer costs.

Install the following ribbon cables. To see an image showing its locations, click the Chapter 6 bookmark "Bottom Ribbon Cables and Wire Harnesses, 4-Port, Option 401" in the PDF Service Guide<sup>1</sup>. New parts are listed in [Table 1 on page 7.](#page-6-0)

- (reuse) N5242-60006 A19 test set motherboard J212 to A23 mixer brick (1)
- N5242-60006 A19 test set motherboard J213 to A24 mixer brick (2)

## <span id="page-25-2"></span>**Step 21. Replace the Front Frame in the Front Panel Assembly**

Before the front frame can be replaced, the items making up the back side of the front panel assembly must be removed. For instructions on removing these items, click the Chapter 7 bookmark "Removing and Replacing the A[1](#page-10-0)-A3 and Other Front Panel Subassemblies" in the PDF Service Guide<sup>1</sup>. New parts are listed in <mark>Table 1 on</mark> [page 7](#page-6-0).

- 1. In the section "Removing the A2 USB Board," perform the only step.
- 2. In the section "Removing the A1 Front Panel Interface Board and Keypad Assembly," perform steps 1 5.
- 3. In the section "Removing the Power Switch Board and Power Button Keypad," perform only step 1.
- 4. Remove the braided gasket from the backside edges of the 2-port front frame and install it in the 4-port front frame.
- 5. Reassemble the front panel assembly with the new 4-port front frame (N5247-20141) by reversing the order of the instructions previously followed.

#### <span id="page-25-3"></span>**Step 22. Reinstall Front Panel Assembly**

- 1. For instructions on reinstalling the front panel assembly, click the Chapter 7 bookmark "Removing and Replacing the Front Panel Assembly" in the PDF Service Guide<sup>1</sup>.
- 2. Be sure to install the two new screws (0515-1946) in the front panel, next to test ports 3 and 4. Torque these screws to 9 in-lbs.

<sup>1.</sup> See ["Downloading the Online PNA Service Guide" on page 5](#page-4-0).

## <span id="page-26-0"></span>**Step 23. Install the Overlays and Nameplate**

To see an image of the front panel overlay (N5222-80006), keypad overlay (N5242-80005), power button overlay (N5242-80007), click the Chapter 6 bookmark "Front Panel Assembly, Front Side, All Options" in the PDF Service Guide<sup>[1](#page-10-0)</sup>. New parts are listed in [Table 1 on page 7.](#page-6-0)

- 1. Remove the protective backing from the new front panel overlay (N5222-80006).
- 2. Loosely place the overlay in the recess on the lower front panel.
- 3. Placing two fingers at the middle, press the overlay firmly onto the frame while sliding your fingers in opposite directions towards the ends of the overlay. Repeat on all areas of the overlay.
- 4. Repeat steps 1-3 to install the keypad overlay (N5242-80005).
- 5. Repeat steps 1-3 to install the power button overlay (N5242-80007).
- 6. Repeat steps 1-3 to install the nameplate (N5221-80005 for model N5221A or N5222-80001 for model N5222A).

#### <span id="page-26-1"></span>**Step 24. Install the Front Panel Jumper Cables**

Install twelve W30 front panel jumper cables (N5222-20091) - use 6 new jumpers and reuse 6 old jumpers. To see an image of the front panel jumper cables, click the Chapter 7 bookmark "Removing and Replacing the Front Panel Assembly" in the PDF Service Guide<sup>[1](#page-10-0)</sup>.

#### <span id="page-26-2"></span>**Step 25. Reinstall the Inner Cover**

For instructions, click the Chapter 7 bookmark "Removing the Covers" in the PDF Service Guide<sup>[1](#page-10-0)</sup>.

#### <span id="page-26-3"></span>**Step 26. Reinstall the Outer Cover**

For instructions, click the Chapter 7 bookmark "Removing the Covers" in the PDF Service Guide<sup>[1](#page-10-0)</sup>.

#### <span id="page-26-4"></span>**Step 27. Enable Option 401**

#### **Procedure Requirements**

- The analyzer must be powered up and operating to perform this procedure.
- The Network Analyzer program must be running.
- A keyboard must be connected to the network analyzer.

#### <span id="page-26-5"></span>**Option Enable Procedure**

- 1. To start the option enable utility, press UTILITY System |, then Service, then Option Enable. An option enable dialog box will appear.
- 2. Click the arrow in the **Select Desired Option** box. A list of available options will appear.
- 3. In the **Select Desired Option** list, click **401 Configurable Test Set**.
- 4. Using the keyboard, enter the license key in the box provided. The license key is printed on the license

message you received from Agilent. Enter this key *exactly* as it is printed on the message.

- 5. Click **Enable**.
- 6. Click **Yes** in answer to the displayed question in the **Restart Analyzer?** box.
- 7. When the installation is complete, click **Exit**.

#### **Option Verification Procedure**

Once the analyzer has restarted and the Network Analyzer program is again running:

- 1. On the analyzer's **Help** menu, click **About Network Analyzer**.
- 2. Verify that "401" is listed after "Options:" in the display. Click **OK**.

**NOTE** If Option 401 has not been enabled, perform the ["Option Enable Procedure"](#page-26-5) again. If the option is still not enabled, contact Agilent Technologies. Refer to ["Getting Assistance from Agilent" on](#page-2-0)  [page 3](#page-2-0).

#### <span id="page-27-0"></span>**Step 28. Perform Post-Upgrade Adjustments and Calibration**

#### **Adjustments**

The following adjustments must be made due to the hardware changes of the analyzer.

- default EE
- source adjustment
- receiver adjustment
- receiver characterization

These adjustments are described in the PNA Service Guide and in the PNA on-line HELP. A list of equipment required to perform these adjustments is also found in the service guide.

After the specified adjustments have been performed, the analyzer should operate and phase lock over its entire frequency range.

#### **Operator's Check**

Perform the Operator's Check to check the basic functionality of the analyzer. For instructions, click the Chapter 3 bookmark "Tests and Adjustments" in the PDF Service Guide<sup>[1](#page-10-0)</sup>.

If you experience difficulty with the basic functioning of the analyzer, contact Agilent. Refer to ["Contacting](#page-2-1)  [Agilent" on page 3.](#page-2-1)

#### **Calibration**

Although the analyzer functions, its performance relative to its specifications has not been verified. It is recommended that a full instrument calibration be performed using the analyzer's internal performance test software. To view information on the performance test software, click the Chapter 3 bookmark "Tests and Adjustments" in the PDF Service Guide $^{\rm 1}.$ 

<sup>1.</sup> See ["Downloading the Online PNA Service Guide" on page 5](#page-4-0).

## <span id="page-28-0"></span>**Step 29. Prepare the PNA for the User**

- 1. If necessary, reinstall front jumper cables.
- 2. Install the cable guards, pushing them over the front jumper cables until the cushioning material touches the front panel of the PNA.
- 3. Install the dust caps on the test ports.
- 4. Clean the analyzer, as needed, using a damp cloth.